# Series 90-30/70 SNP Driver

| 1 | System Configuration             | 3  |
|---|----------------------------------|----|
| 2 | Selection of External Device     | 7  |
| 3 | Example of Communication Setting | 8  |
| 4 | Setup Items                      | 12 |
| 5 | Cable Diagram                    | 16 |
| 6 | Supported Device                 | 21 |
| 7 | Device Code and Address Code     | 22 |
| 8 | Error Messages                   | 23 |

#### Introduction

This manual describes how to connect the Display and the External Device (target PLC). In this manual, the connection procedure will be described by following the below sections:

System Configuration 1 "1 System Configuration" (page 3) This section shows the types of External Devices which can be connected and SIO type. Selection of External Device "2 Selection of External Device" (page 7) Select a model (series) of the External Device to be connected and connection method. **Example of Communication Settings** 3 "3 Example of Communication Setting" This section shows setting examples for (page 8) communicating between the Display and the External Device. 4 Setup Items "4 Setup Items" (page 12) This section describes communication setup items on the Display. Set communication settings of the Display with GP-Pro Ex or in off-line mode. Cable Diagram 5 "5 Cable Diagram" (page 16) This section shows cables and adapters for connecting the Display and the External Device. Operation

# 1 System Configuration

The system configuration in the case when the External Device of GE Fanuc Automation and the Display are connected is shown.

| Series          | CPU                                                                                                    | Link I/F                             | SIO Type             | Setting<br>Example                | Cable<br>Diagram    |
|-----------------|----------------------------------------------------------------------------------------------------|--------------------------------------|----------------------|-----------------------------------|---------------------|
| Series<br>90-30 | IC693CPU311<br>IC693CPU313<br>IC693CPU323<br>IC693CPU323<br>IC693CPU331<br>IC693CPU340<br>IC693CPU350<br>IC693CPU350<br>IC693CPU352<br>IC693CPU360<br>IC693CPU363<br>IC693CPU364<br>IC693CPU364<br>IC693CPU374<br>IC693CSE311<br>IC693CSE313<br>IC693CSE313<br>IC693CSE331<br>IC693CSE331<br>IC693CSE331                | SNP serial port on power supply unit | RS422/485<br>(4wire) | Setting<br>Example 1<br>(page 8)  | Cable               |
| Series<br>90-70 | IC697CPU731<br>IC697CPU771<br>IC697CPU772<br>IC697CPU780<br>IC697CPU781<br>IC697CPU782<br>IC697CPU788<br>IC697CPU789<br>IC697CPM790<br>IC697CPM915<br>IC697CPM925<br>IC697CPX722<br>IC697CPX722<br>IC697CPX782<br>IC697CPX935<br>IC697CGR772<br>IC697CGR772<br>IC697CGR772<br>IC697CSE924<br>IC697CSE924<br>IC697CSE925 | SNP serial port on<br>CPU            | RS422/485<br>(4wire) | Setting<br>Example 2<br>(page 10) | Diagram 1 (page 16) |

## ■ Connection Configuration

Series 90-30: SNP Serial Port on the PLC power supply

Series 90-70: SNP Serial Port on the PLC CPU Unit

#### • 1:1 Connection

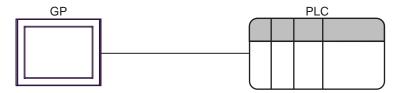

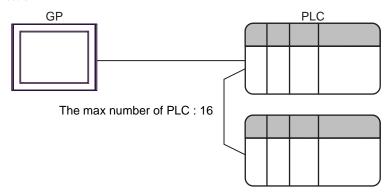

## ■ COM Port of IPC

When connecting IPC with External Device, the COM port which can be used changes with series and SIO type. Please refer to the manual of IPC for details.

## Usable port

| Series                             |                                                         | Usable port        |                    |
|------------------------------------|---------------------------------------------------------|--------------------|--------------------|
| Genes                              | RS-232C                                                 | RS-422/485(4 wire) | RS-422/485(2 wire) |
| PS-2000B                           | COM1 <sup>*1</sup> , COM2,<br>COM3 <sup>*1</sup> , COM4 | -                  | -                  |
| PS-3650A, PS-3651A                 | COM1*1                                                  | -                  | -                  |
| PS-3700A (Pentium®4-M)<br>PS-3710A | COM1*1, COM2*1,<br>COM3*2, COM4                         | COM3*2             | COM3*2             |
| PS-3711A                           | COM1*1, COM2*2                                          | COM2*2             | COM2*2             |

<sup>\*1</sup> The RI/5V can be switched. Please switch with the change switch of IPC.

## Dip switch setting: RS-232C

| Dip switch | Setting | Description                                              |  |
|------------|---------|----------------------------------------------------------|--|
| 1          | OFF     | Reserve (always OFF)                                     |  |
| 2          | OFF     | SIO type: RS-232C                                        |  |
| 3          | OFF     | 510 type. R5-232C                                        |  |
| 4          | OFF     | Output mode of SD (TXD) data: Always output              |  |
| 5          | OFF     | Terminal resistance (220Ω) insertion to SD (TXD): None   |  |
| 6          | OFF     | Terminal resistance (220Ω) insertion to RD (RXD): None   |  |
| 7          | OFF     | Short-circuit of SDA (TXA) and RDA (RXA): Does not Exist |  |
| 8          | OFF     | Short-circuit of SDB (TXB) and RDB (RXB): Does not Exist |  |
| 9          | OFF     | RS (RTS) Auto control mode: Disable                      |  |
| 10         | OFF     | - K3 (K13) Auto Control mode. Disable                    |  |

<sup>\*2</sup> It is necessary to set up the SIO type with the Dip switch. Please set up as follows according to SIO type to be used.

## Dip switch setting: RS-422/485 (4 wire)

| Dip switch | Setting | Description                                              |  |
|------------|---------|----------------------------------------------------------|--|
| 1          | OFF     | Reserve (always OFF)                                     |  |
| 2          | ON      | SIO type: RS-422/485                                     |  |
| 3          | ON      | 510 type. K5-422/465                                     |  |
| 4          | OFF     | Output mode of SD (TXD) data: Always output              |  |
| 5          | OFF     | Terminal resistance (220Ω) insertion to SD (TXD): None   |  |
| 6          | OFF     | Terminal resistance (220Ω) insertion to RD (RXD): None   |  |
| 7          | OFF     | Short-circuit of SDA (TXA) and RDA (RXA): Does not Exist |  |
| 8          | OFF     | Short-circuit of SDB (TXB) and RDB (RXB): Does not Exist |  |
| 9          | OFF     | RS (RTS) Auto control mode: Disable                      |  |
| 10         | OFF     | - K5 (K15) Auto control mode. Disable                    |  |

## Dip switch setting: RS-422/485 (2 wire)

| Dip switch | Setting | Description                                            |  |
|------------|---------|--------------------------------------------------------|--|
| 1          | OFF     | Reserve (always OFF)                                   |  |
| 2          | ON      | SIO type: RS-422/485                                   |  |
| 3          | ON      | 510 type. R5-422/465                                   |  |
| 4          | OFF     | Output mode of SD (TXD) data: Always output            |  |
| 5          | OFF     | Terminal resistance (220Ω) insertion to SD (TXD): None |  |
| 6          | OFF     | Terminal resistance (220Ω) insertion to RD (RXD): None |  |
| 7          | ON      | Short-circuit of SDA (TXA) and RDA (RXA): Exist        |  |
| 8          | ON      | Short-circuit of SDB (TXB) and RDB (RXB): Exist        |  |
| 9          | ON      | RS (RTS) Auto control mode: Enable                     |  |
| 10         | ON      | No (N15) Futo control mode. Enable                     |  |

# 2 Selection of External Device

Select the External Device to be connected to the Display.

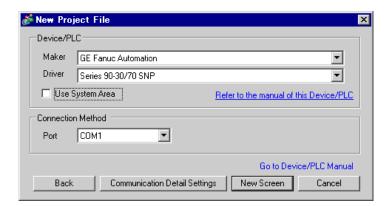

| Setup Items     | Setup Description                                                                                                    |  |
|-----------------|----------------------------------------------------------------------------------------------------|--|
| Maker           | Select the maker of the External Device to be connected. Select "GE Fanuc Automation".                                                                                                    |  |
| Driver          | Select a model (series) of the External Device to be connected and connection method.  Select "Series 90-30/70 SNP".  Check the External Device which can be connected in "Series 90-30/70 SNP" in system configuration.  "1 System Configuration" (page 3)                                                                                                    |  |
| Use System Area | Check this option when you synchronize the system data area of Display and the device (memory) of External Device. When synchronized, you can use the ladder program of External Device to switch the display or display the window on the display.  Cf. GP-Pro EX Reference Manual "Appendix 1.4 LS Area (only for direct access method)"  This can be also set with GP-Pro EX or in off-line mode of Display.  Cf. GP-Pro EX Reference Manual " 5.14.6 Setting Guide of [System Setting Window]■[Main Unit Settings] Settings Guide◆System Area Setting"  Cf. Maintenance/Troubleshooting "2.14.1 Settings common to all Display models ◆System Area Settings" |  |
| Port            | Select the Display port to be connected to the External Device.                                                                                                    |  |

# 3 Example of Communication Setting

Examples of communication settings of the Display and the External Device, recommended by Pro-face, are shown.

## 3.1 Setting Example 1

## ■ Settings of GP-Pro EX

## ◆ Communication Settings

To display the setting screen, select [Device/PLC Settings] from [System setting window] in workspace.

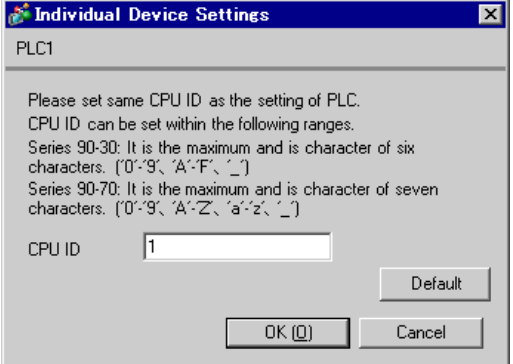

#### Device Setting

To display the setting screen, click [Mark ([Setting]) of External Device you want to set from [Device-Specific Settings] of [Device/PLC Settings].

When you connect multiple External Device, click from [Device-Specific Settings] of [Device/PLC Settings] to add another External Device.

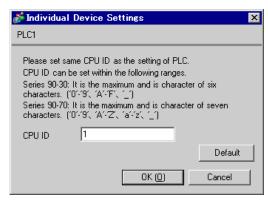

## ■ Settings of External Device

Use the ladder software for communication settings. (Check the operation in CIMPLICITY Machine Edition V4.50)

- 1 Select "Add Target" -> "GE Fanuc PLC" among "Project" of tool bar and select the series to be connected.

  The selected series is added as "Target" in the project.
- 2 Allocate the power supply module and the CPU module in "Hardware Configuration" -> "Main Rack" of added Target.

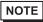

- The Rack number and Slot number to allocate by environment using are different. Check the environment, and allocate the Rack number and Slot number.
- **3** Double-click the CPU module, display the setting window.
- 4 Click the [Settings] tab and set the communication settings.
- **5** Forward the communication settings to the external device and spend a power supply of the external device again.

#### ◆ Setup Items

| Setup Items     | Setup Description |
|-----------------|-------------------|
| Data Rate [bps] | 19200             |
| Parity          | Odd               |
| Stop Bits       | 1                 |
| SNP ID          | 1                 |

#### ♦ Notes

• Please refer to the manual of the ladder software for more detail on other setting description.

## 3.2 Setting Example 2

## ■ Settings of GP-Pro EX

#### Communication Settings

To display the setting screen, select [Device/PLC Settings] from [System setting window] in workspace.

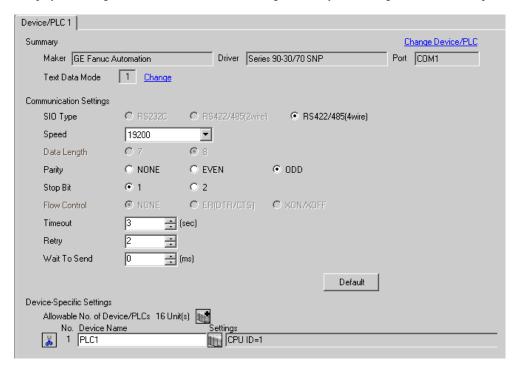

#### ◆ Device Setting

To display the setting screen, click [Mark ([Setting]) of External Device you want to set from [Device-Specific Settings] of [Device/PLC Settings].

When you connect multiple External Device, click if from [Device-Specific Settings] of [Device/PLC Settings] to add another External Device.

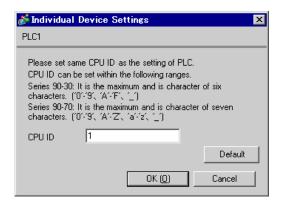

## ■ Settings of External Device

Use the ladder software for communication settings. (Check the operation in CIMPLICITY Machine Edition V4.50)

- 1 Select "Add Target" -> "GE Fanuc PLC" among "Project" of tool bar and select the series to be connected.

  The selected series is added as "Target" in the project.
- 2 Allocate the power supply module and the CPU module in "Hardware Configuration" -> "Main Rack" of added Target.

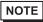

- The Rack number and Slot number to allocate by environment using are different.
   Check the environment, and allocate the Rack number and Slot number.
- **3** Double-click the CPU module, display the setting window.
- 4 Click the [Settings] tab and set the communication settings.
- 5 Forward the communication settings to the external device and spend a power supply of the external device again.

#### ◆ Setup Items

| Setup Items     | Setup Description |
|-----------------|-------------------|
| Data Rate [bps] | 19200             |
| Data Bits       | 8                 |
| Parity          | Odd               |
| Stop Bits       | 1                 |
| SNP ID          | 1                 |

#### ♦ Notes

Please refer to the manual of the ladder software for more detail on other setting description.

# 4 Setup Items

Set communication settings of the Display with GP-Pro EX or in off-line mode of the Display.

The setting of each parameter must be identical to that of External Device.

"3 Example of Communication Setting" (page 8)

## 4.1 Setup Items in GP-Pro EX

## ■ Communication Settings

To display the setting screen, select [Device/PLC Settings] from [System setting window] in workspace.

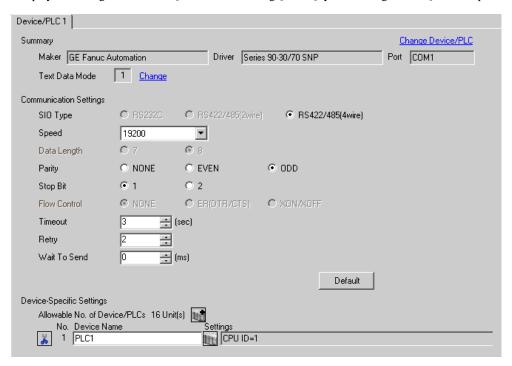

| Setup Items  | Setup Description                                                                                                    |
|--------------|----------------------------------------------------------------------------------------------------|
| SIO Type     | Display the SIO type to communicate with the External Device.                                                                              |
| Speed        | Select speed between the External Device and the Display.                                                                                  |
| Data Length  | Display data length.                                                                                                    |
| Parity       | Select how to check parity.                                                                                                    |
| Stop Bit     | Select stop bit length.                                                                                                    |
| Flow Control | Display the communication control method to prevent overflow of transmission and reception data.                                           |
| Timeout      | Use an integer from 1 to 127 to enter the time (s) for which the Display waits for the response from the External Device.                  |
| Retry        | In case of no response from the External Device, use an integer from 0 to 255 to enter how many times the Display retransmits the command. |
| Wait To Send | Use an integer from 0 to 255 to enter standby time (ms) for the Display from receiving packets to transmitting next commands.              |

#### ◆ Device Setting

To display the setting screen, click [fig. ([Setting]) of External Device you want to set from [Device-Specific Settings] of [Device/PLC Settings].

When you connect multiple External Device, click from [Device-Specific Settings] of [Device/PLC Settings] to add another External Device.

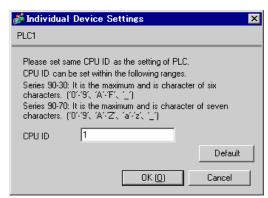

| Setup Items | Setup Description                                                                                                    |  |
|-------------|----------------------------------------------------------------------------------------------------|--|
| CPU ID      | Set the CPU ID of PLC. Please set same CPU ID as the setting of PLC. CPU IDcan be set within the following ranges. Series 90-30: It is the maximum and is character of six characters. ['0'-'9', 'A'-'F', '_'] Series 90-70: It is the maximum and is character of seven characters. ['0'-'9', 'A'-'Z', 'a'-'z', '_'] |  |

## 4.2 Setup Items in Off-Line Mode

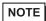

- Please refer to Maintenance/Troubleshooting for more information on how to enter off-line mode or about operation.
  - Cf. Maintenance/Troubleshooting "2.2 Offline Mode"

## ◆ Communication Settings

To display the setting screen, touch [Device/PLC Settings] from [Peripheral Settings] in off-line mode. Touch the External Device you want to set from the displayed list.

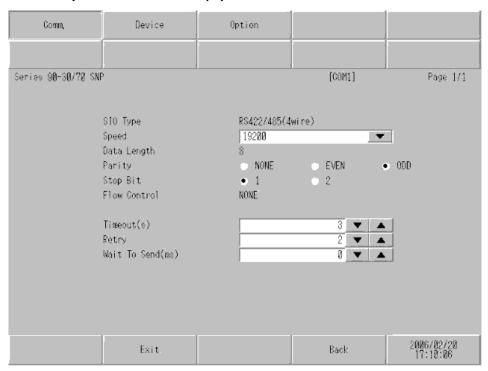

| Setup Items Setup Description |                                                                                                    |  |
|-------------------------------|----------------------------------------------------------------------------------------------------|--|
|                               | Display the SIO type to communicate with the External Device.                                                                                                    |  |
| SIO Type                      | To make the communication settings correctly, confirm the serial interface specifications of Display unit for [SIO Type].  We cannot guarantee the operation if a communication type that the serial interface does not support is specified.  For details concerning the serial interface specifications, refer to the manual for Display unit. |  |
| Speed                         | Select speed between the External Device and the Display.                                                                                                    |  |
| Data Length                   | Display data length.                                                                                                    |  |
| Parity                        | Select how to check parity.                                                                                                    |  |
| Stop Bit                      | Select stop bit length.                                                                                                    |  |
| Flow Control                  | Display the communication control method to prevent overflow of transmission and reception data.                                                                                                    |  |
| Timeout                       | Use an integer from 1 to 127 to enter the time (s) for which the Display waits for the response from the External Device.                                                                                                    |  |

| Setup Items  | Setup Description                                                                                                    |  |  |
|--------------|----------------------------------------------------------------------------------------------------|--|--|
| Retry        | In case of no response from the External Device, use an integer from 0 to 255 to enter how many times the Display retransmits the command. |  |  |
| Wait To Send | Use an integer from 0 to 255 to enter standby time (ms) for the Display from receiving packets to transmitting next commands.              |  |  |

## ◆ Device Setting

To display the setting screen, touch [Device/PLC Settings] from [Peripheral Settings]. Touch the External Device you want to set from the displayed list, and touch [Device]..

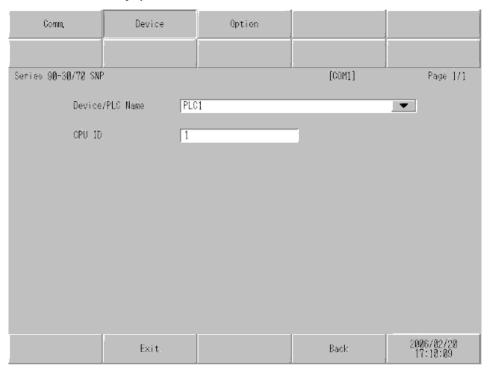

| Setup Items        | Setup Description                                                                                                    |
|--------------------|----------------------------------------------------------------------------------------------------|
| Device/PLC<br>Name | Select the External Device for device setting. Device name is a title of External Device set with GP-Pro EX.(Initial value [PLC1])                                                                                                    |
| CPU ID             | Set the CPU ID of PLC. Please set same CPU ID as the setting of PLC. CPU IDcan be set within the following ranges. Series 90-30: It is the maximum and is character of six characters. ['0'-'9', 'A'-'F', '_'] Series 90-70: It is the maximum and is character of seven characters. ['0'-'9', 'A'-'Z', 'a'-'z', '_'] |

# 5 Cable Diagram

The cable diagram shown below may be different from the cable diagram recommended by Schneider Electric Industries. Please be assured there is no operational problem in applying the cable diagram shown in this manual.

- The FG pin of the External Device body must be D-class grounded. Please refer to the manual of the External Device for more details.
- SG and FG are connected inside the Display. When connecting SG to the External Device, design the system
  not to form short-circuit loop.
- · Connect the isolation unit, when communication is not stabilized under the influence of a noise etc..

#### Cable Diagram 1

| Display<br>(Connection Port)             |   | Cable                                                                                                    | Notes                                   |
|------------------------------------------|---|----------------------------------------------------------------------------------------------------|-----------------------------------------|
| GP*1 (COM1)<br>AGP-3302B (COM2)<br>IPC*2 | A | COM port conversion adapter by Pro-face CA3-ADPCOM-01 + Terminal block conversion adapter by Pro-face CA3-ADPTRM-01 + Your own cable |                                         |
|                                          | В | Your own cable                                                                                                    |                                         |
| GP*3 (COM2)                              | С | Online adapter by Pro-face CA4-ADPONL-01  + Terminal block conversion adapter by Pro-face CA3-ADPTRM-01  + Your own cable            | The cable length must be 1000m or less. |
|                                          | D | Online adapter by Pro-face<br>CA4-ADPONL-01<br>+<br>Your own cable                                                                   |                                         |

<sup>\*1</sup> All GP models except AGP-3302B

<sup>\*2</sup> Only the COM port which can communicate by RS-422/485 (4 wire) can be used.

COM Port of IPC (page 5)

<sup>\*3</sup> All GP models except GP-3200 series and AGP-3302B

- A) When using the COM port conversion adapter (CA3-ADPCOM-01), the terminal block conversion adapter (CA3-ADPTRM-01) by Pro-face and your own cable
- 1:1 Connection

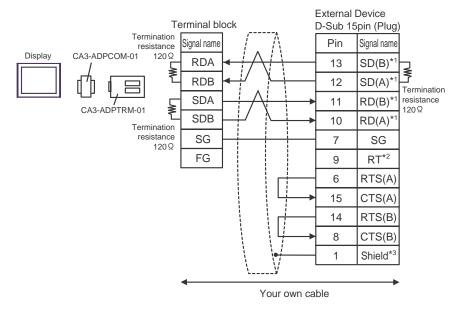

1:n Connection

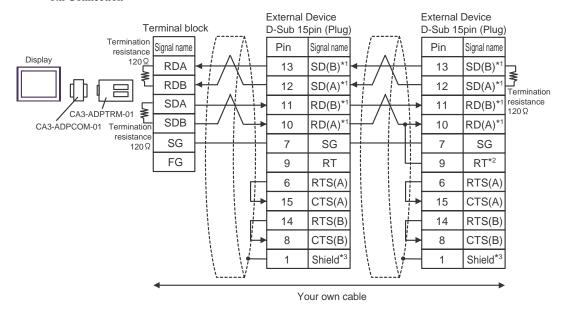

- \*1: Notation of RD(A), RD(B), SD(A) and SD(B) are different by the external device.

  Please refer to the manual of the external device.

  In addition, please warn the naming of A class and B class is reversed to the display with the external device.
- \*2: Iinsert the termination resistance of the external device side. The  $120\Omega$  termination resistance is inserted between RDA RDB by connecting the 9th pin to the 10th pin of serial interface at the external device side. But termination resistance is inserted in CPU731 and CPU771 by connecting the 9th pin to the 11th pin.
- \*3: FG of the external device ground the D class grounding. In addition, FG connection to a shield line select the external device side, either display side by location environment.

#### B) When using your own cable

#### • 1:1 Connection

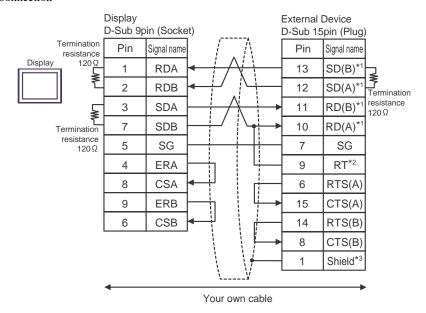

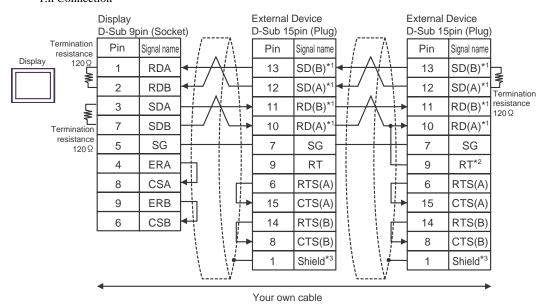

- \*1: Notation of RD(A), RD(B), SD(A) and SD(B) are different by the external device.

  Please refer to the manual of the external device.

  In addition, please warn the naming of A class and B class is reversed to the display with the external device.
- \*2: Iinsert the termination resistance of the external device side. The 120 Ω termination resistance is inserted between RDA RDB by connecting the 9th pin to the 10th pin of serial interface at the external device side. But termination resistance is inserted in CPU731 and CPU771 by connecting the 9th pin to the 11th pin.
- \*3: FG of the external device ground the D class grounding. In addition, FG connection to a shield line select the external device side, either display side by location environment.

- C) When using the online adapter (CA4-ADPONL-01), the terminal block conversion adapter (CA3-ADPTRM-01) by Pro-face and your own cable
- 1:1 Connection

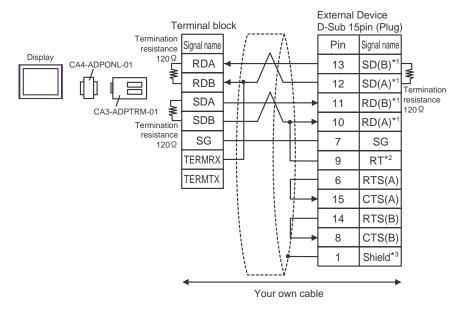

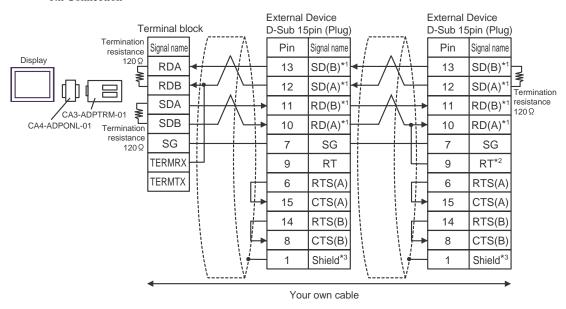

- \*1: Notation of RD(A), RD(B), SD(A) and SD(B) are different by the external device.

  Please refer to the manual of the external device.

  In addition, please warn the naming of A class and B class is reversed to the display with the external device.
- \*2: Iinsert the termination resistance of the external device side. The 120  $\Omega$  termination resistance is inserted between RDA RDB by connecting the 9th pin to the 10th pin of serial interface at the external device side. But termination resistance is inserted in CPU731 and CPU771 by connecting the 9th pin to the 11th pin.
- \*3: FG of the external device ground the D class grounding. In addition, FG connection to a shield line select the external device side, either display side by location environment.

D) When using the online adapter (CA4-ADPONL-01) by Pro-face and your own cable

#### • 1:1 Connection

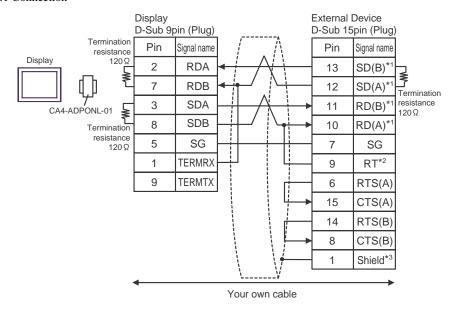

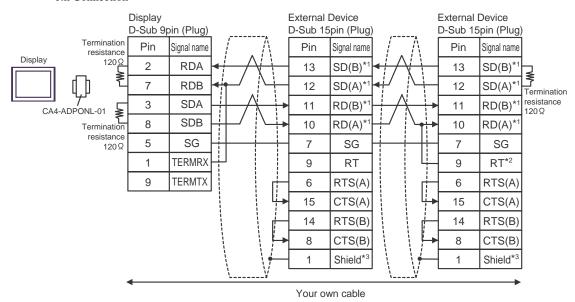

- \*1: Notation of RD(A), RD(B), SD(A) and SD(B) are different by the external device.

  Please refer to the manual of the external device.

  In addition, please warn the naming of A class and B class is reversed to the display with the external device.
- \*2: Iinsert the termination resistance of the external device side. The 120 Ω termination resistance is inserted between RDA RDB by connecting the 9th pin to the 10th pin of serial interface at the external device side. But termination resistance is inserted in CPU731 and CPU771 by connecting the 9th pin to the 11th pin.
- \*3: FG of the external device ground the D class grounding. In addition, FG connection to a shield line select the external device side, either display side by location environment.

# 6 Supported Device

Range of supported device address is shown in the table below. Please note that the actually supported range of the devices varies depending on the External Device to be used. Please check the actual range in the manual of your connecting equipment.

This address can be specified as system data area.

| Device                     | Bit Address                  | Word Address         |         | Notes           |
|----------------------------|------------------------------|----------------------|---------|-----------------|
| Discrete inputs            | %I00001 - %I12288            | %I00001 - %I12273    |         |                 |
| Discrete outputs           | %Q00001 - %Q12288            | %Q00001 - %Q12273    |         |                 |
| Discrete Globals           | %G00001 - %G07680            | %G00001 - %G07665    |         | ÷16+ 1          |
| Internal coils             | %M00001 - %M12288            | %M00001 - %M12273    |         |                 |
| Temporary coils            | %T00001 - %T00256            | %T00001 - %T00241    |         |                 |
| System status references   | %S00001 - %S00128            | %S00001 - %S00113    |         | ÷16+ 1] *1      |
|                            | %SA00001 - %SA00128          | %SA00001 - %SA00113  | [L / H] |                 |
|                            | serences %SB00001 - %SB00128 |                      |         | ÷16+ 1          |
|                            | %SC00001 - %SC00128          | %SC00001 - %SC00113  |         |                 |
| System register references |                              | %R00001 - %R32640    |         |                 |
| Analog inputs              |                              | %AI00001 - % AI32640 |         | <u>₿; ₁</u> 15] |
| Analog outputs             |                              | %AQ00001 - %AQ32640  |         |                 |

<sup>\*1</sup> Write disable

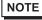

- Please refer to the GP-Pro EX Reference Manual for system data area.
  - Cf. GP-Pro EX Reference Manual "Appendix 1.4 LS Area (only for direct access method)"
- Please refer to the precautions on manual notation for icons in the table.

<sup>&</sup>quot;Manual Symbols and Terminology"

# 7 Device Code and Address Code

Use device code and address code when you select "Device Type & Address" for the address type in data displays.

| Device                     | Device Name | Device Code<br>(HEX) | Address Code            |
|----------------------------|-------------|----------------------|-------------------------|
| Discrete inputs            | % I         | 0080                 | (Word address - 1) / 16 |
| Discrete outputs           | %Q          | 0081                 | (Word address - 1) / 16 |
| Discrete Globals           | %M          | 0083                 | (Word address - 1) / 16 |
| Internal coils             | %G          | 0082                 | (Word address - 1) / 16 |
| Temporary coils            | %T          | 0084                 | (Word address - 1) / 16 |
| System status references   | %SA         | 0086                 | (Word address - 1) / 16 |
|                            | %SB         | 0087                 | (Word address - 1) / 16 |
|                            | %SC         | 0088                 | (Word address - 1) / 16 |
|                            | %S          | 0085                 | (Word address - 1) / 16 |
| System register references | %R          | 0000                 | Word address - 1        |
| Analog inputs              | %AI         | 0001                 | Word address - 1        |
| Analog outputs             | %AQ         | 0002                 | Word address - 1        |

# 8 Error Messages

Error messages are displayed on the screen of Display as follows: "No.: Device Name: Error Message (Error Occurrence Area)". Each description is shown below.

| Item                  | Description                                                                                                    |  |  |
|-----------------------|----------------------------------------------------------------------------------------------------|--|--|
| No.                   | Error No.                                                                                                    |  |  |
| Device Name           | Name of External Device where error occurs. Device name is a title of External Device set with GP-Pro EX. (Initial value [PLC1])                                                                                                    |  |  |
| Error Message         | Displays messages related to the error which occurs.                                                                                                    |  |  |
|                       | Displays IP address or device address of External Device where error occurs, or error codes received from External Device.                                                                                                    |  |  |
| Error Occurrence Area | <ul> <li>NOTE</li> <li>IP address is displayed such as "IP address (Decimal): MAC address (Hex)".</li> <li>Device address is displayed such as "Address: Device address".</li> <li>Received error codes are displayed such as "Decimal [Hex]".</li> </ul> |  |  |

Display Examples of Error Messages

"RHAA035: PLC1: Error has been responded for device write command (Error Code: 2 [02H])"

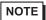

- Please refer to the manual of External Device for more detail of received error codes.
- Please refer to "When an error message is displayed (Error code list)" of "Maintenance/ Troubleshooting" for a common error message to the driver.

## ■ Error Code Peculiar to External Device

The error code characteristic of the external device is displayed in 2 Byte of "Major Error Status Code (1 Byte)" and "Minor Error Status Code (1 Byte)".

When received the error code from the external device, add to the below message. "Major Error Status Code" is displayed continuously "Major" and "Minor Error Status Code" is displayed continuously "Minor".

For details of the error code, please refer to the manual of the external device.

The error code peculiar to the external device is as follows.

| Message ID | Error Message                                                                                                    | Description                                                               |
|------------|----------------------------------------------------------------------------------------------------|---------------------------------------------------------------------------|
| RHxx128    | (Node Name): Error has been responded for initial communication command (Major:[%02Xh], Minor:[%02Xh])                    | Display the error message, when the error occurred by the reading demand. |
| RHxx129    | (Node Name): Error has been responded for device read command (Major:[%02Xh], Minor:[%02Xh])                              | Display the error message, when the error occurred by the reading demand. |
| RHxx130    | (Node Name): Error has been responded for device write command (Major:[%02Xh], Minor:[%02Xh])                             | Display the error message, when the error occurred by the write demand.   |
| RHxx131    | (Node Name): Error has been responded for device write command (Major:[%02Xh], Minor:[%02Xh] There are read only devises) | Display the error message, when write for the read only device.           |